## Welcome to classicproducts.com

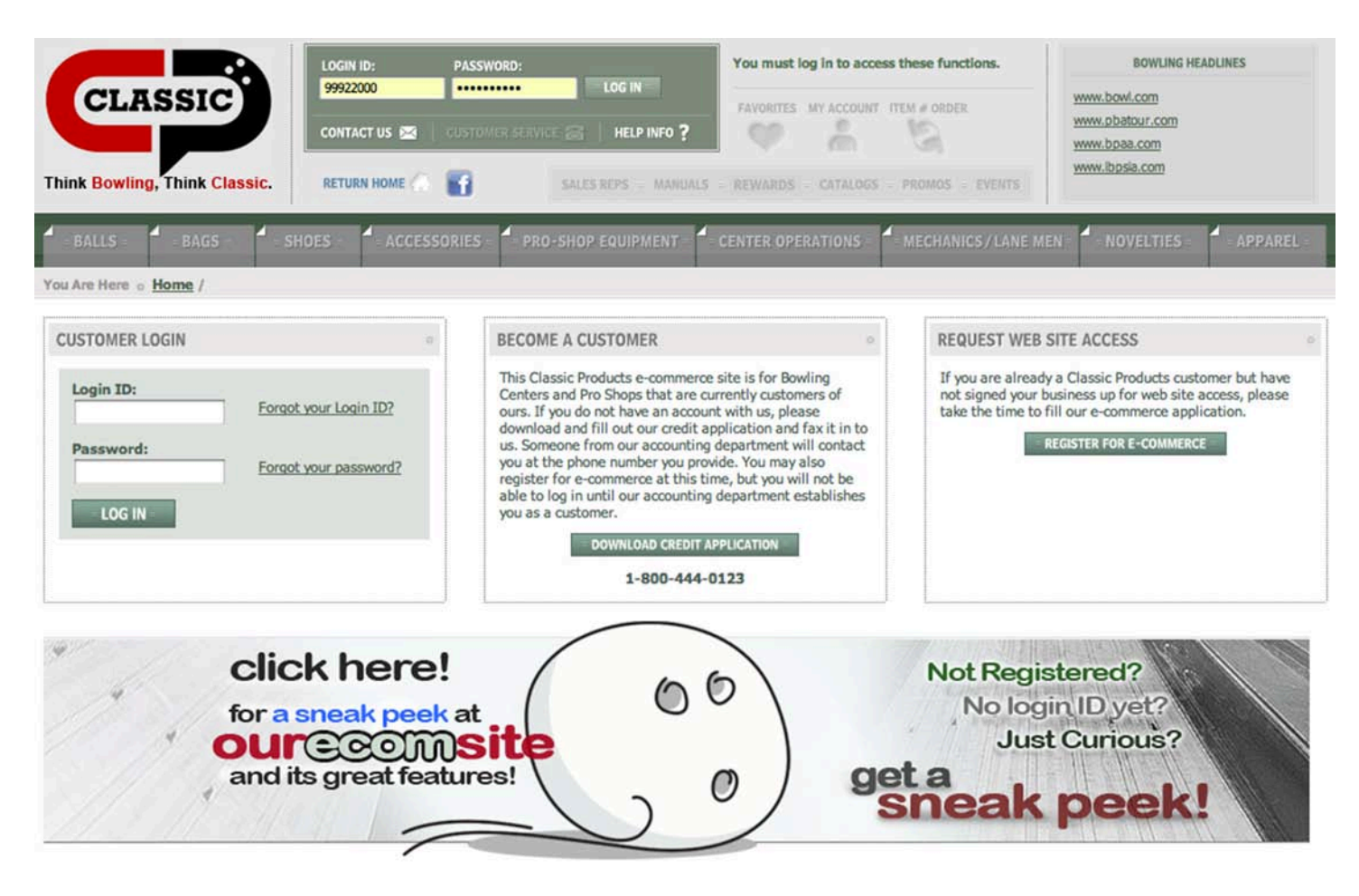

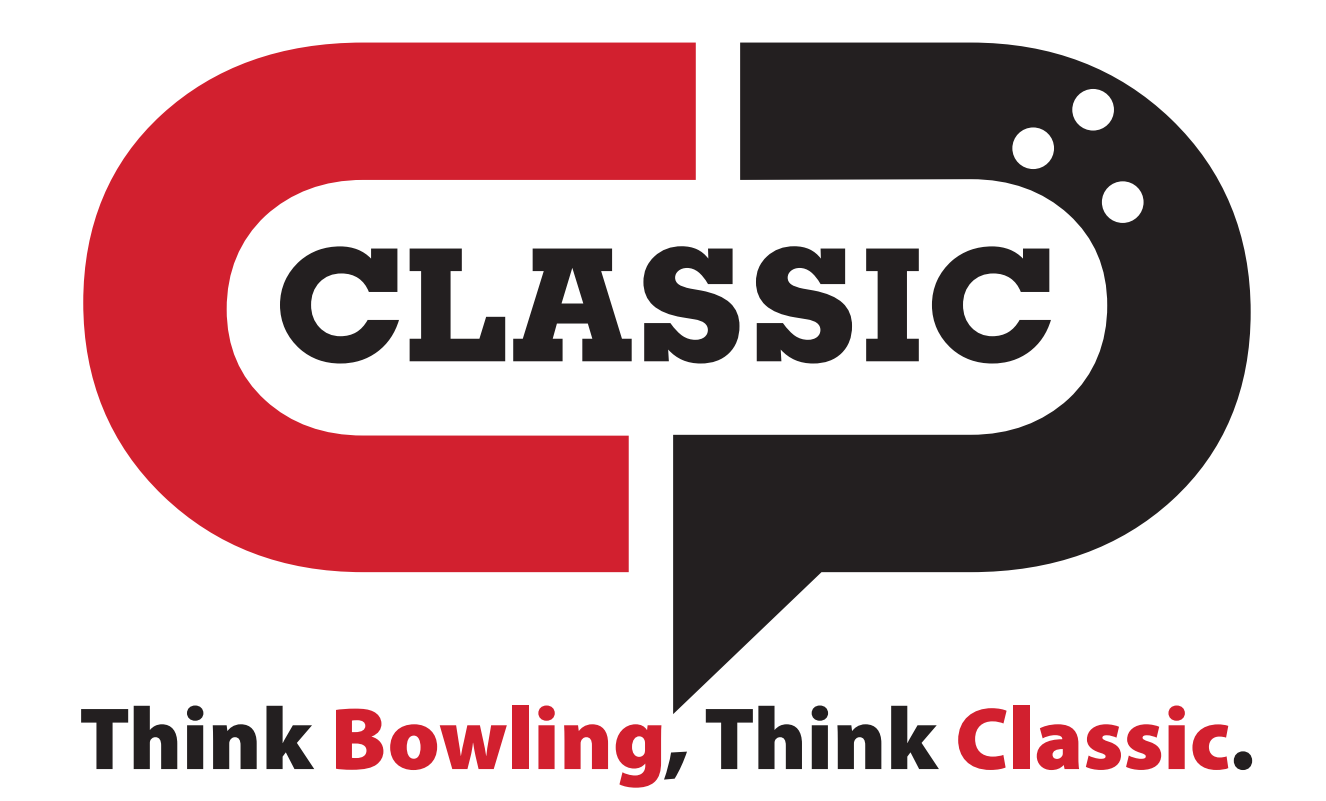

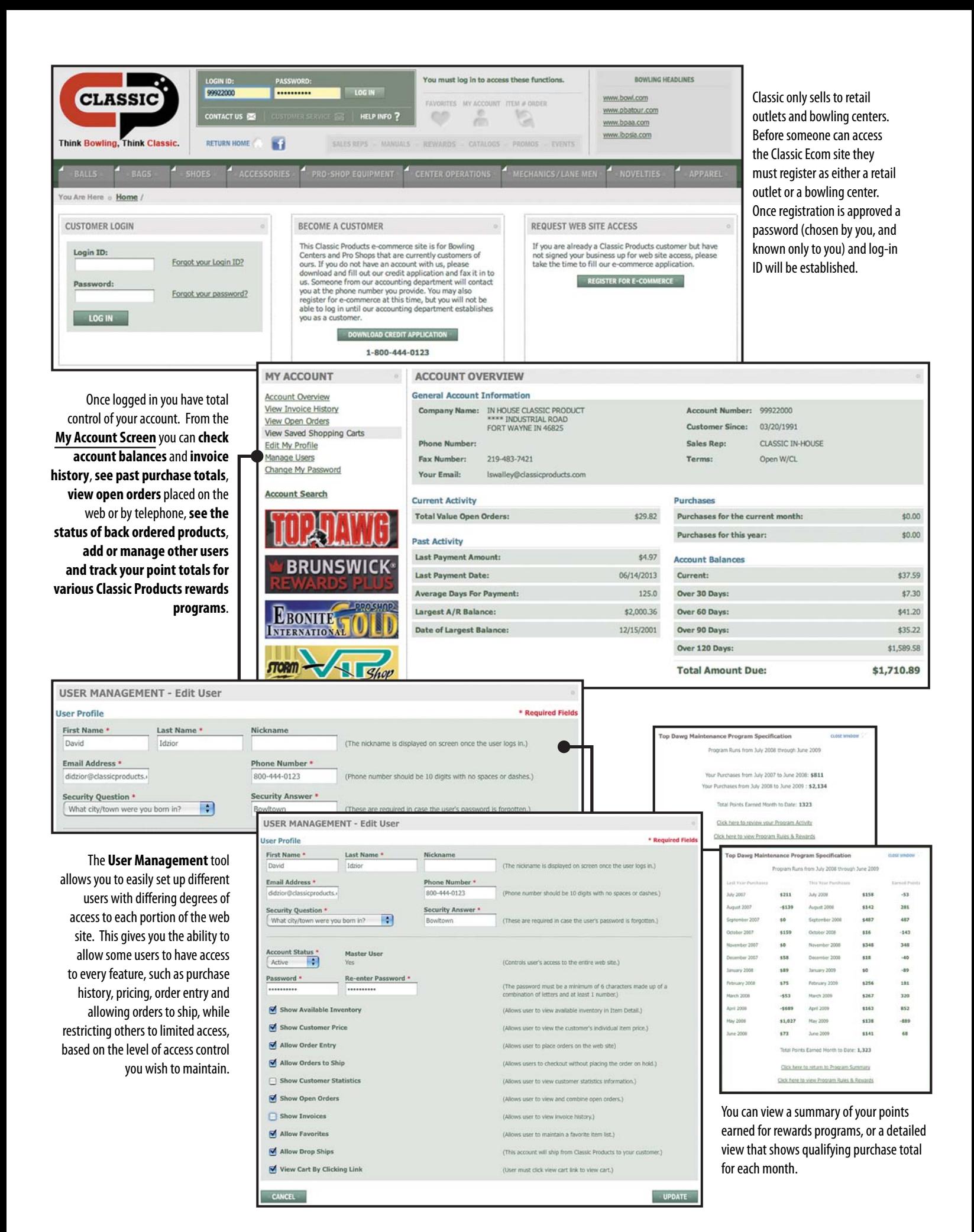

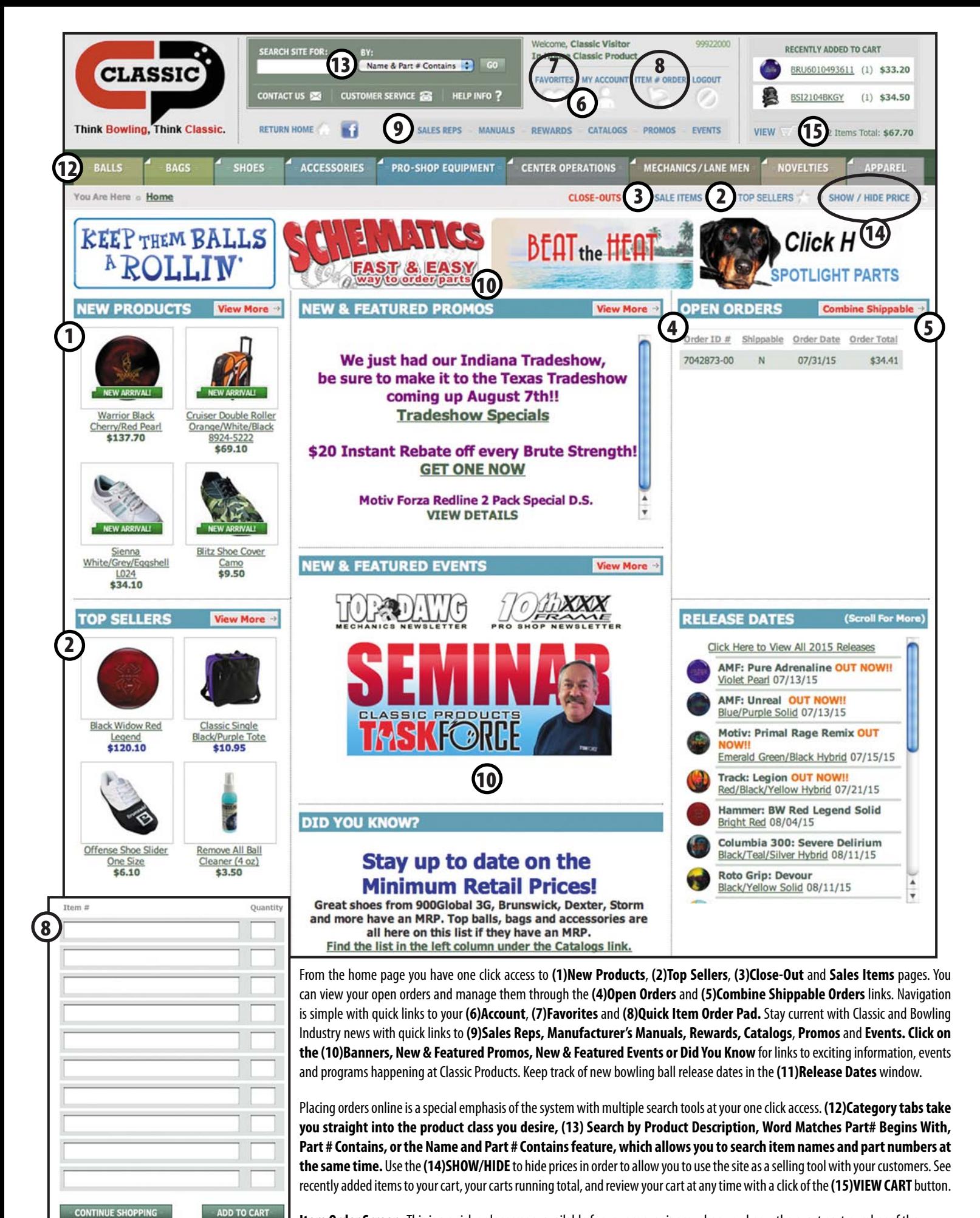

**Item Order Screen.** This is a quick order screen, available for your convenience when you know the exact part number of the item(s) you are ordering. Simply enter the part number(s) and the quantity you desire and you are ready to check out!

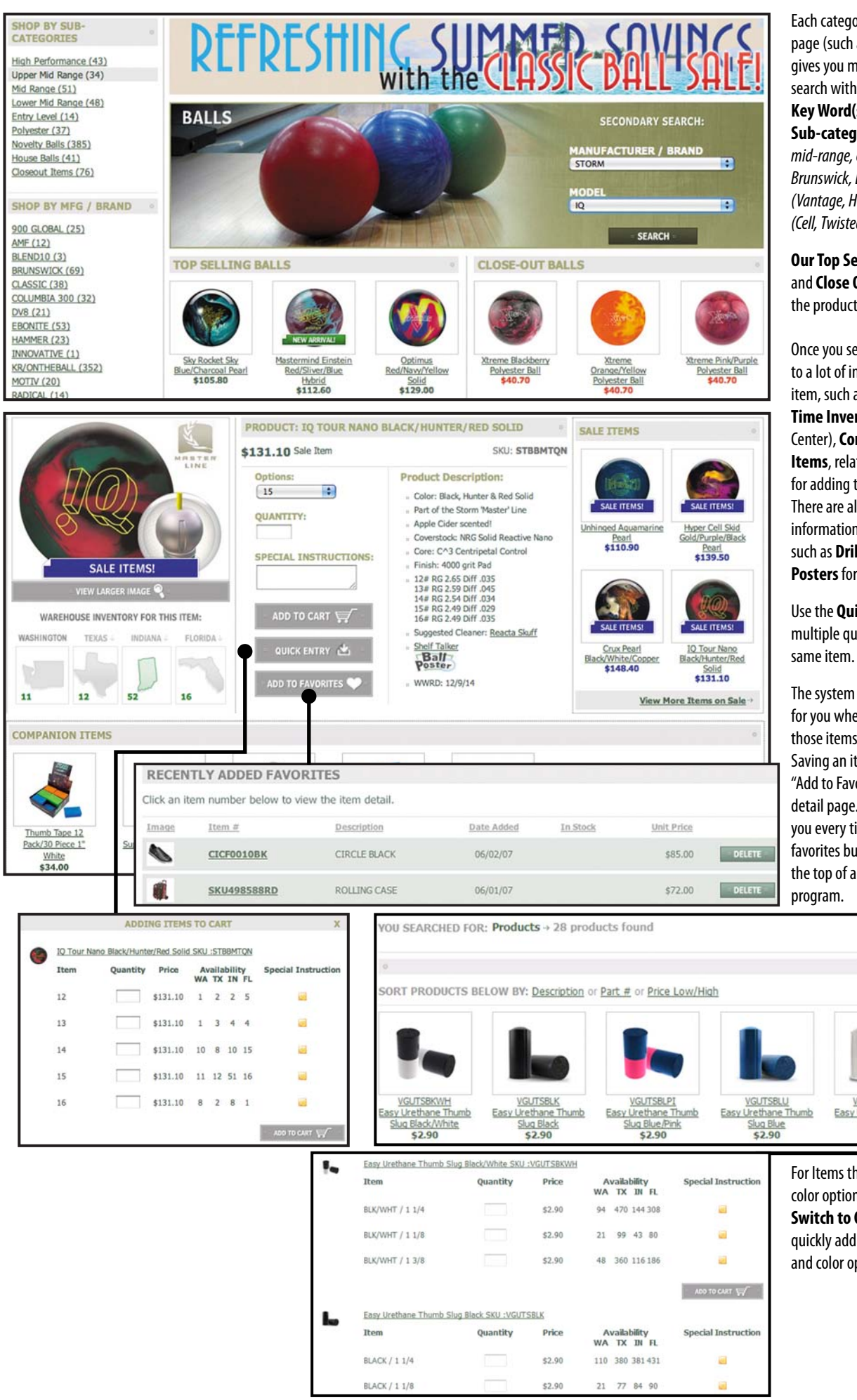

Each category tab leads to a product class page (such as balls, bags, shoes, etc) that gives you more search features, such as search within each specific product class by **Key Word(s)**,

**Sub-category***(such as high performance, mid-range, etc),***Manufacturer***( AMF, Brunswick, Ebonite, Storm etc)*, **Brand** *(Vantage, Hammer, Columbia, etc),***Model** *(Cell, Twisted Fury, Ricky, Flame, etc).*

**Our Top Sellers** (expandable to top 48) lists and **Close Out Lists** are also available from the product category page.

Once you select an item you have access to a lot of information specific to that item, such as **Item Description, Real Time Inventory** (by Classic Distribution Center), **Companion/Complementary Items**, related **Sale Items** and a button for adding the item to **Your Favorites**. There are also links to other helpful information for the product you selected, such as **Drilling Instructions** and **Ball Posters** for bowling ball.

Use the **Quick Entry** button for adding multiple quatities or different sizes of the

The system maintains a **Favorites** folder for you where you can store and organize those items you most frequently order. Saving an item requires only clicking the "Add to Favorites" button on the item detail page. The item is then available to you every time you sign in by clicking the favorites button – which is available at the top of almost every page in our ecom

SWITCH TO QUICK VIEW MODE

PRODUCTS PER PAGE: Show 48

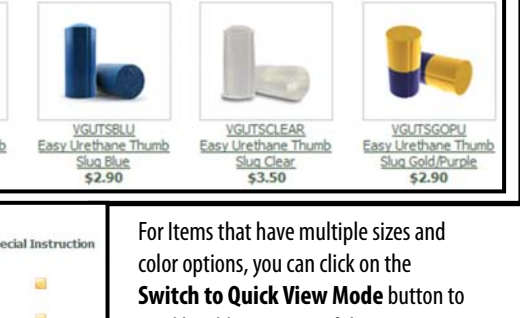

quickly add quantities of the various size and color options.

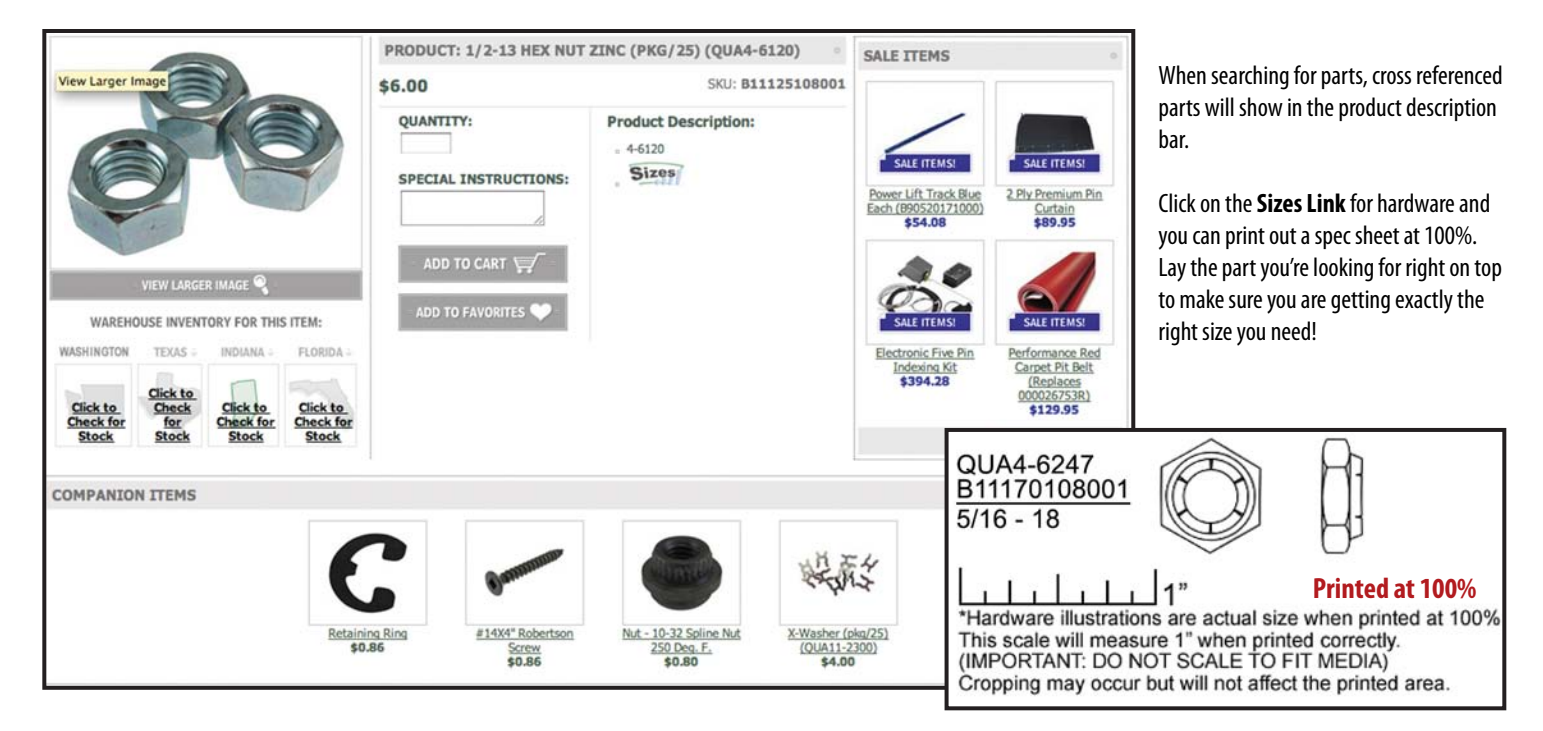

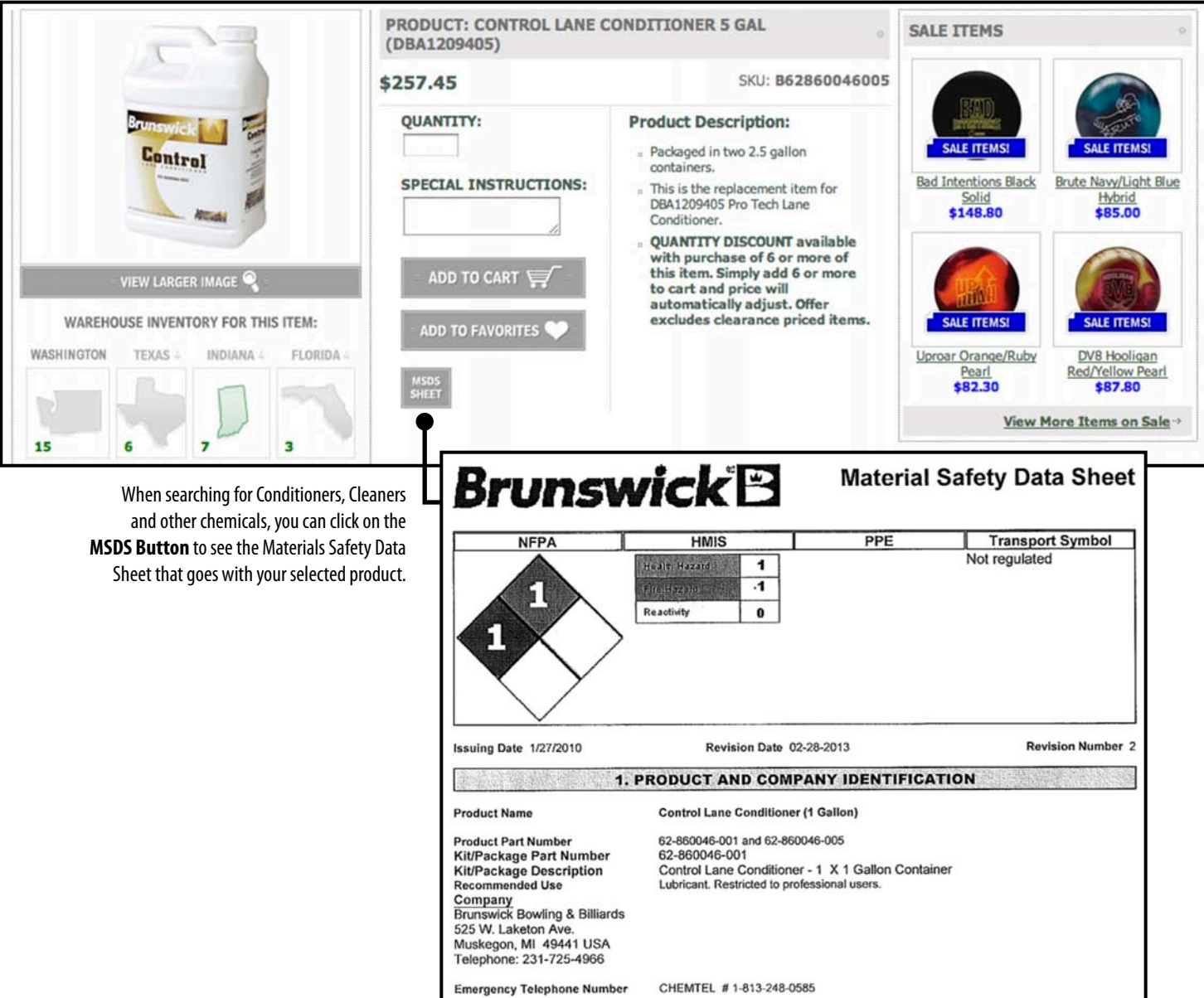

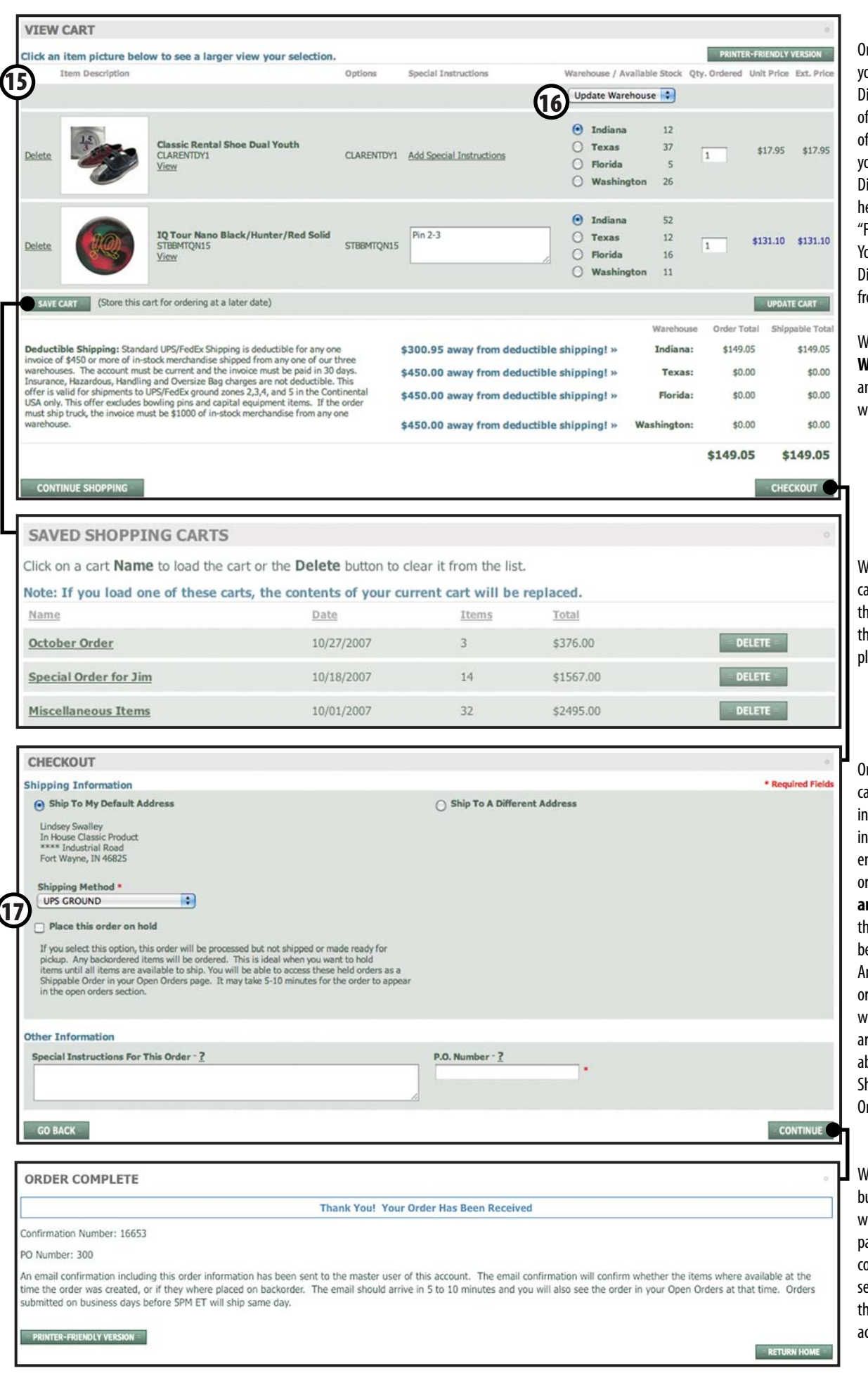

## On the (15)**View Cart Screen**

ou can choose from which of our istribution Centers to ship each gour items. The cart keeps track f the dollar amount you have in our cart to be shipped from each istribution Center, which will elp you optimize your order for reight Deductible" purposes. ou can adjust quantities and istribution Center designations om the shopping cart.

## With the **(16)Update**

**Warehouse** menu you can move n entire order to a different arehouse.

hile in the shopping cart you an save the cart, which will ten make it available to you in he future as a reference when lacing future orders.

n the checkout screen you an change your shipping iformation, enter any special istructions you may have and nter your PO number for the order. You can also **(17)place an order on hold**. Choosing is option allows your order to e processed but not shipped. ny back ordered items will be rdered. This is ideal when you want to hold items until all items re available to ship. You will be ble to access held orders as a hippable Order on your Open rders page.

hen you click the continue button to complete your order you will be taken to a confirmation age that gives you an order confirmation number and also ends an order confirmation to the email you provided with your ccount.

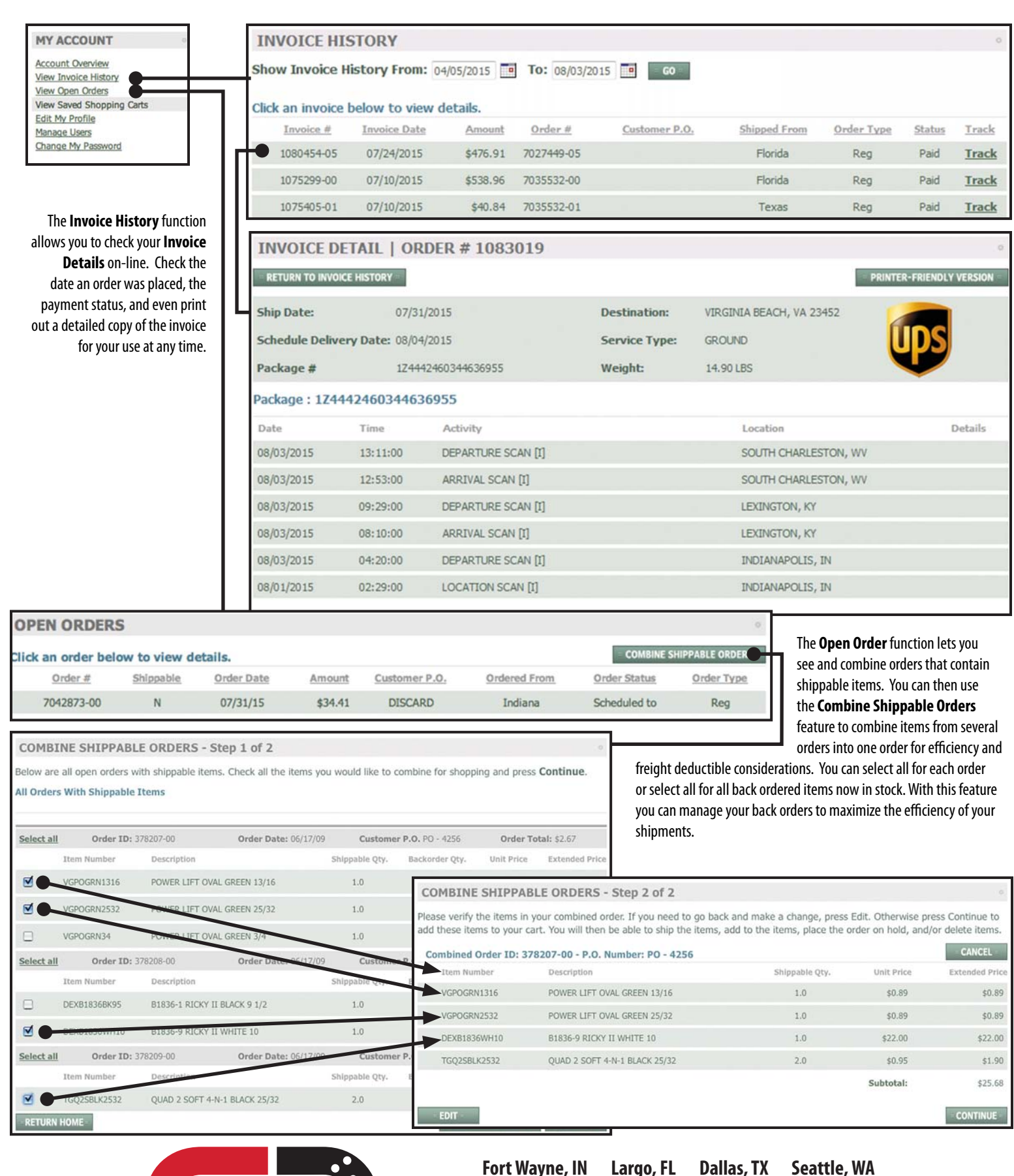

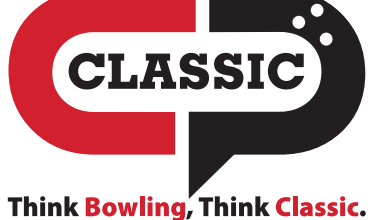

## **Fort Wayne, IN Largo, FL Dallas, TX Seattle, WA www.classicproducts.com 260.484.2695 800.444.0123**